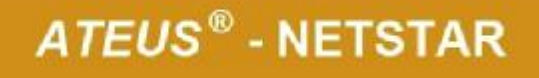

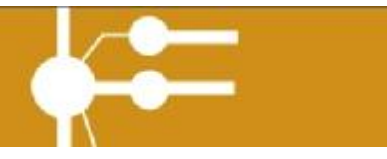

# **Manuál 2N Mobility Extension Lite Windows Mobile**

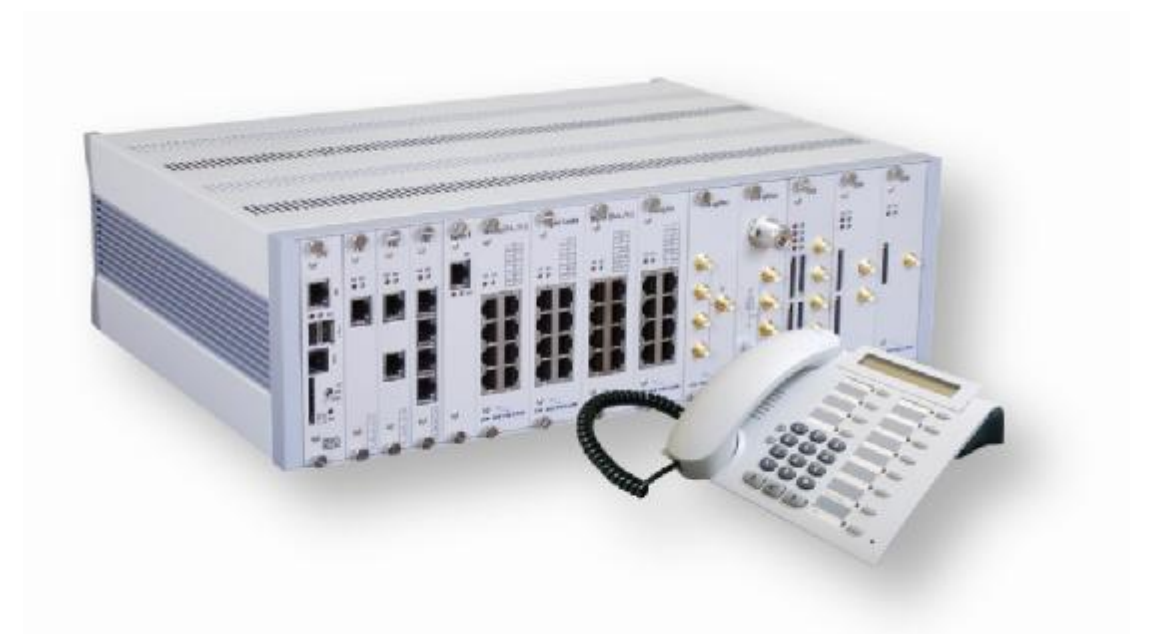

**Výrobce : 2N TELEKOMUNIKACE a.s., Modřanská 621, 143 01 Praha 4** 

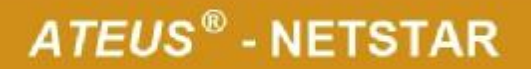

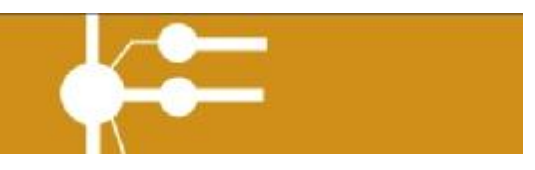

Aplikace 2N Mobility Extension Lite umožňuje uživatelům mobilních telefonů pohodlné telefonování přes pobočkovou ústřednu fy 2N TELEKOMUNIKACE a.s.. Program oproti původní verzi nově pracuje na pozadí systému, uživatel jen na začátku provede nastavení aplikace, která poté již automaticky zavolá při zvolení kontaktu v telefonním seznamu na ústřednu, a poté přes ústřednu volaný kontakt. Aplikace tak nejenom usnadňuje volání, ale také přináší úspory na hovorném.

Aplikace je určena pro mobilní telefony a MDA s operačním systémem: **Windows Mobile 5.0 Windows Mobile 6.0**

# **Instalace, ovládání a nastavení aplikace**

### **Instalace**

Aplikaci 2N Mobility Extension Lite můžete do svého mobilního telefonu nainstalovat z mobilu přes cab soubor nebo z počítače přes msi soubor.

- **1. Přes mobilní telefon** soubor MobExt.cab si nahrajete do Vašeho mobilního telefonu přes bluetooth, infraport, usb kabel.... V telefonu ve File Explorerovi si vyhledáte daný soubor a otevřete ho. Po kliknutí na soubor se Vás telefon zeptá zda-li si přejete instalovat potvrdíte, potvrdíte také dotaz na to jestli důvěřovat dodavateli softwaru a vyberete si umístnění aplikace zda-li se bude instalovat do paměti telefonu nebo na paměťovou kartu. Po dokončení instalace naleznete aplikaci v odpovídajícím adresáři Vašeho telefonu.
- **2. Přes počítač** mobilní telefon připojíte k počítači přes datový kabel. Následovně 2x kliknete na soubor MEL\_Installer.msi a dokončíte instalaci dle pokynů na obrazovce. Potvrdíte také dotaz na to jestli důvěřovat dodavateli softwaru a vyberete si umístnění aplikace zda-li se bude instalovat do paměti telefonu nebo na paměťovou kartu. Po dokončení instalace naleznete aplikaci v odpovídajícím adresáři Vašeho telefonu.

**U telefonů s Windows Mobile 5.0 bude obvykle ještě potřeba nainstalovat program .NET CF 2.0 SP 1, který si můžete stáhnout ze stránek Microsoftu.** 

**Výrobce : 2N TELEKOMUNIKACE a.s., Modřanská 621, 143 01 Praha 4** 

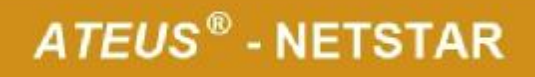

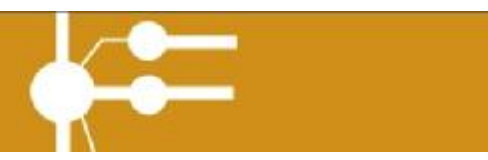

# **Ovládání a nastavení**

### **Základní obrazovka:**

Pravé softwarové tlačítko *Menu* přejde do menu.

Levé softwarové tlačítko *Exit* ukončí aplikaci. Exit nevypne jádro aplikace, ale jen samotnou konfigurační část.

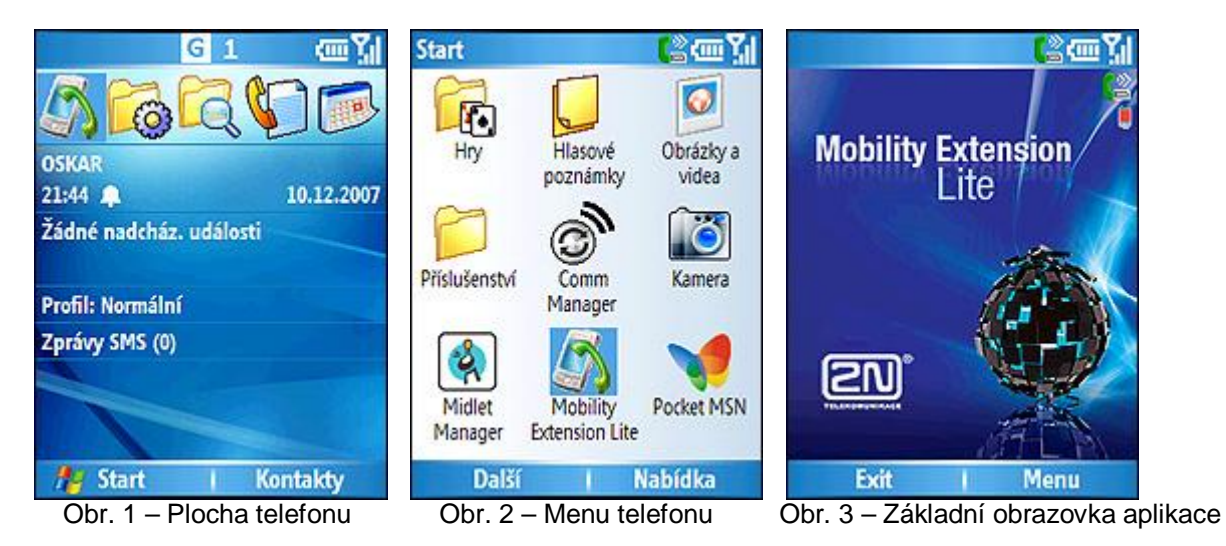

Ikonka **znázorňuje zapnutí jádra aplikace a směrování odchozích hovorů přes ústřednu.** Ikonka znázorňuje zapnutí jádra aplikace a vypnutí směrování odchozích hovorů přes ústřednu. Ikonka znázorňuje vypnutí funkce Mobility Extension na ústředně. Pozor defaultně je po spuštění v Off módu, proto prosím nezapomeňte změnit, tak aby odpovídala skutečnému stavu na ústředně. Aplikace není schopna skutečně zjistit zda-li je funkce reálně na ústředně zapnuta nebo vypnuta.

Ikonka znázorňuje zapnutí funkce Mobility Extension na ústředně.

**Výrobce : 2N TELEKOMUNIKACE a.s., Modřanská 621, 143 01 Praha 4** 

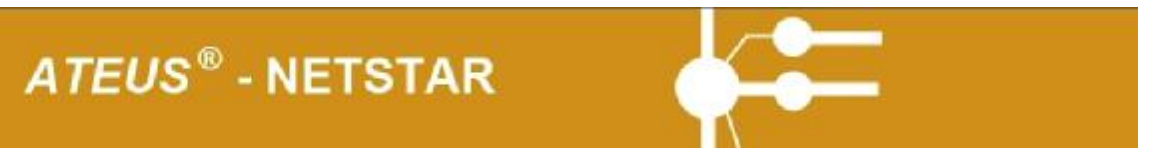

### **Hlavní menu**

V hlavním menu můžete procházet směrovými tlačítky případně dotykovým perem mezi jednotlivými položkami menu. Středové tlačítko slouží k potvrzení voleb.

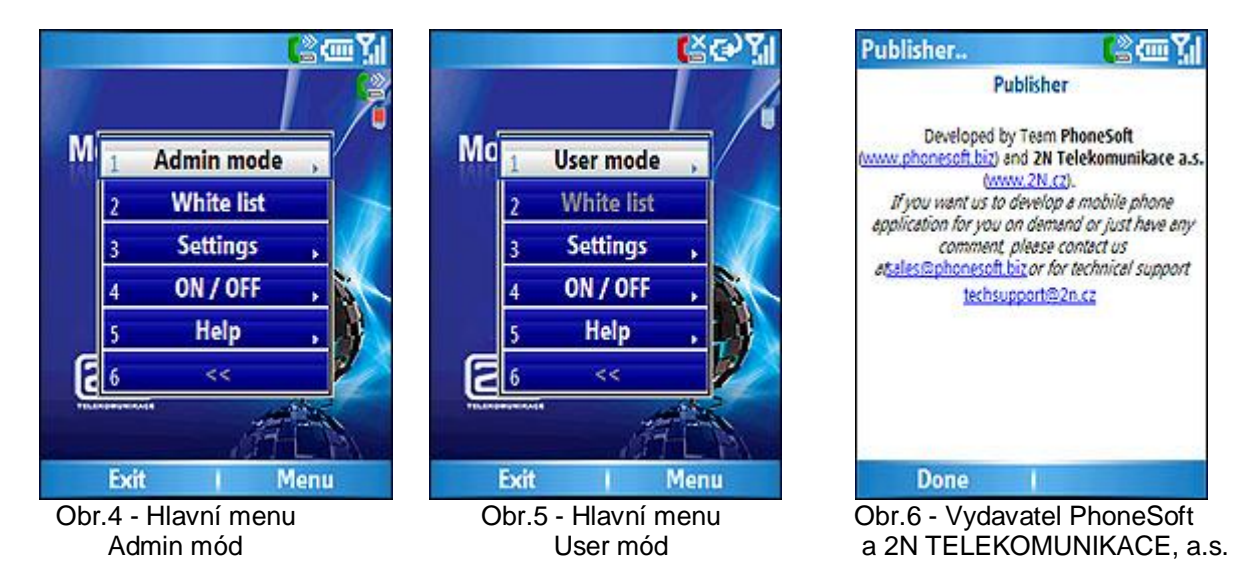

### **Položky hlavního menu(obr. 4):**

#### *Admin Mod*

Zobrazuje mód aplikace, v admin módu je možné provádět veškeré nastavení. Jakmile administrátor změní heslo aplikace a odhlásí se, tak se aplikace přepne do User módu v němž jsou možnosti nastavení omezeny. Volby, které není možné již nastavovat jsou zašedlé.

### *White list*

White list je seznam čísel, které nebudou nikdy volány přes ústřednu. Zde je nezbytné vyplnit čísla policie, záchranné služby, operátora, apod. Nezapomeňte vždy než začnete používat aplikaci provést nastavení white listu, nejsme odpovědni za ztráty a škody vzniklé nenastavením White listu.

#### *Settings*

Nabízí nastavení odchozích hovorů, samotné aplikace a editaci gateway brány.

### *On/Off*

Umožňuje nastavení zapnutí a vypnutí funkce Mobility Extension na ústředně. Vypnutí a zapnutí směrování odchozích hovorů přes ústřednu, startování a restartování jádra aplikace.

### *Help*

Obsahuje kontakty na zákaznickou podporu, informace o vydavateli aplikace a položku pro zaregistrování aplikace.

**Výrobce : 2N TELEKOMUNIKACE a.s., Modřanská 621, 143 01 Praha 4** 

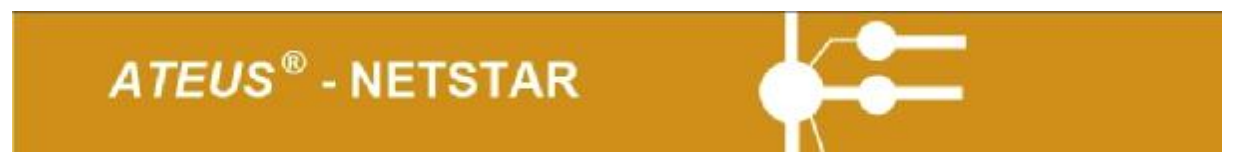

## **Nastavení ústředny a White listu**

První věc, kterou by jste po spuštění aplikace měli provést je nastavení ústředny a white listu.

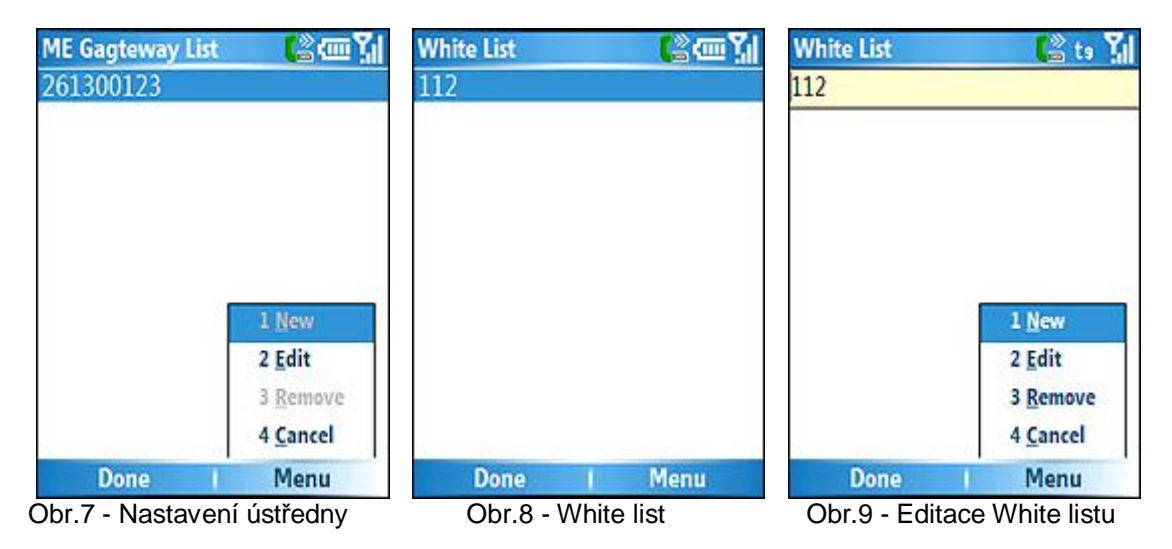

### **Postup nastavení ústředny:**

1. V hlavním menu zvolíte Menu->Settings->Edit list of GW nebo

- Menu->ON / OFF->Set ME ON/OFF->Edit list of GW
- 2. Stiskem středového tlačítka přejdete na seznam ústředen

3. Zobrazí se zatím prázdná obrazovka stiskem pravé softwarové klávesy přejdete do menu zde jsou následující možnosti :

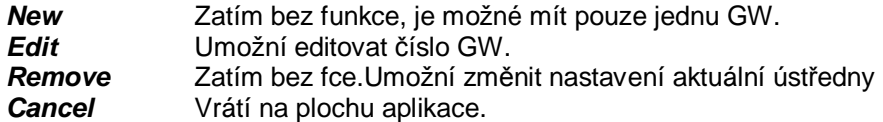

### **Postup nastavení White listu:**

- 1. V hlavním menu zvolíte Menu->White list
- 2. Stiskem středového tlačítka přejdete na seznam White listu
- 3. Zobrazí se obrazovka s již defaultně nastaveným číslem 112, stiskem pravé softwarové klávesy přejdete do menu, zde jsou následující možnosti :

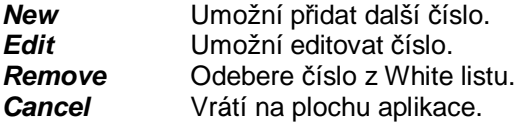

**Výrobce : 2N TELEKOMUNIKACE a.s., Modřanská 621, 143 01 Praha 4** 

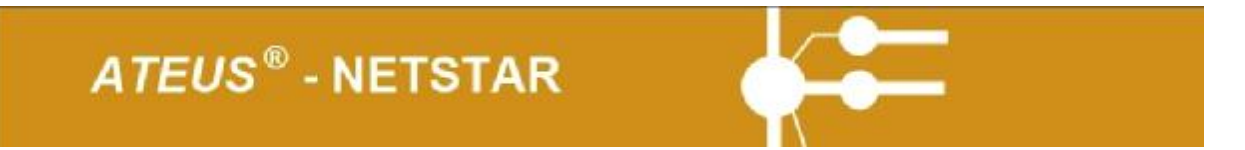

# **Nastavení aplikace - Settings**

Nabízí možnost nastavení Prefixu, DTMF Wait, DTMF length, Except Prefix, Except Length, typ menu, atd.

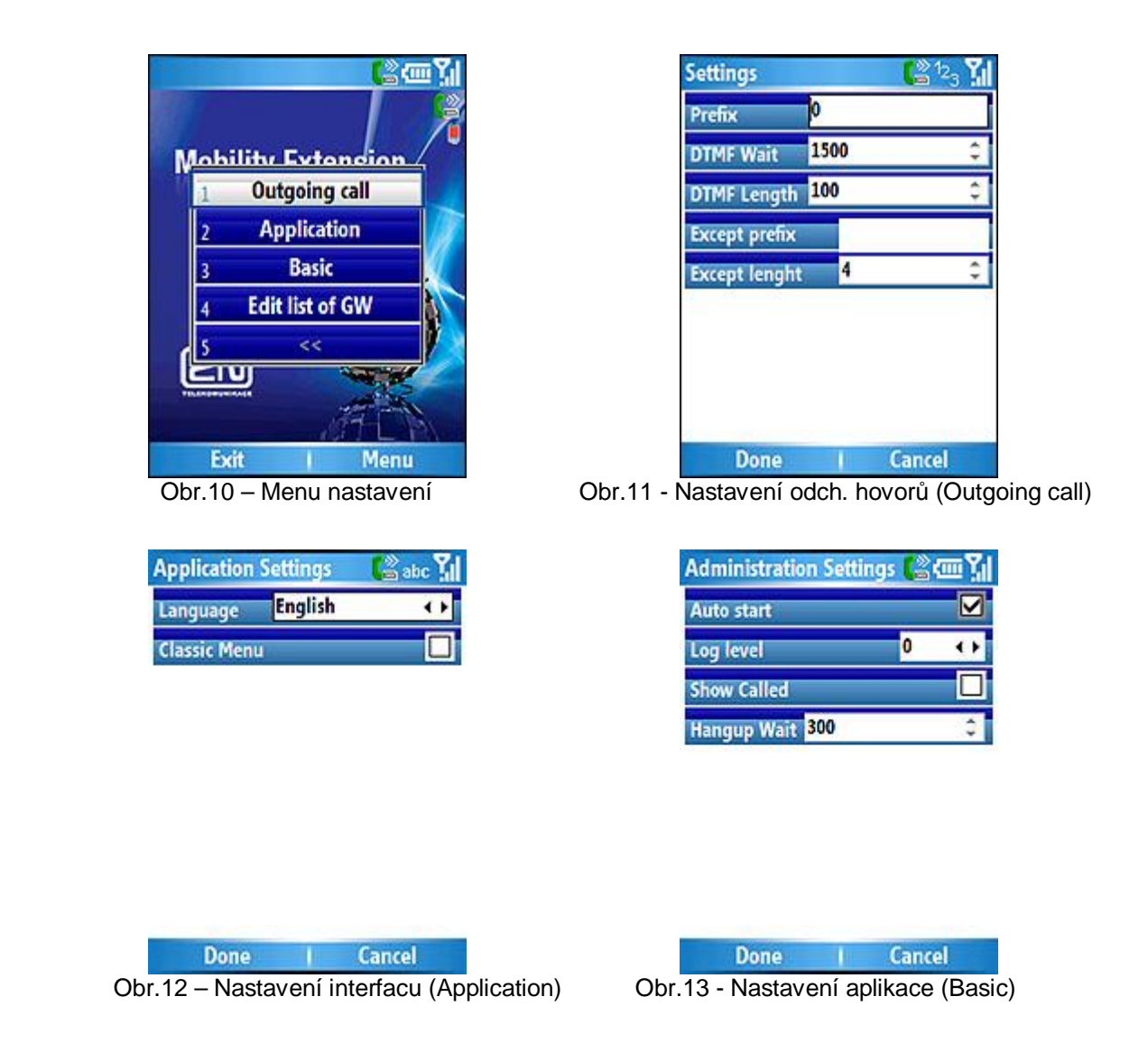

### **Nastavení odchozích hovorů (Outgoing Call – obr. 11):**

*Prefix:* provolba ven z ústředny.

*DTMF Wait:* Délka od navázání spojení s ústřednou a vytočením tónové volby v milisekundách. *DTMF Length: D*élka trvání vytáčeného tónu a délka mezery mezi jednotlivými tóny v milisekundách. *Except prefix a Except length:* specifikuje, u kterých čísel se nemá přidávat provolba ven, nebo-li čísla na podnikové ústředně. Pokud uživatel v dialeru tedy vytočí číslo, automaticky se mu vytočí ME GateWay, dovolá se na GW a následně telefon dá tónově klapku např. č. 1. Except prefix označuje speciální znak nebo číslo, kterým začínají čísla na ústředně a Except Length označuje počet znaků takového čísla.

**Výrobce : 2N TELEKOMUNIKACE a.s., Modřanská 621, 143 01 Praha 4** 

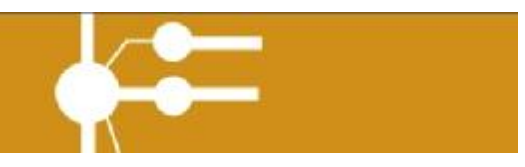

### **Nastavení interfacu (Application – obr. 12):**

- umožňuje nastavení jazyku aplikace v současné době pouze anglická verze a nastavení klasického menu.

#### **Nastavení aplikace (Basic – obr. 13):**

**Autostart:** automatické spuštění aplikace při spuštění telefonu.

**Log level:** pouze pro testovací účely, není potřeba měnit.

**Show Called:** ukazuje jméno volaného kontaktu při volání přes ústřednu. Na pomalejších telefonech je dobré vypnout pro rychlejší práci aplikace.

**Hangup Wait:** doba za jakou aplikace položí původně vytáčený kontakt a začne jej točit přes ústřednu. Pozor na rychlejších telefonech jako např. Qtek 8310 je vhodné nastavit delší prodlevu jako 700 ms nebo aplikace bude ihned pokládat i hovor na ústřednu. Naopak na telefonech jako HP iPAQ 514 stačí 300 ms.

**Výrobce : 2N TELEKOMUNIKACE a.s., Modřanská 621, 143 01 Praha 4** 

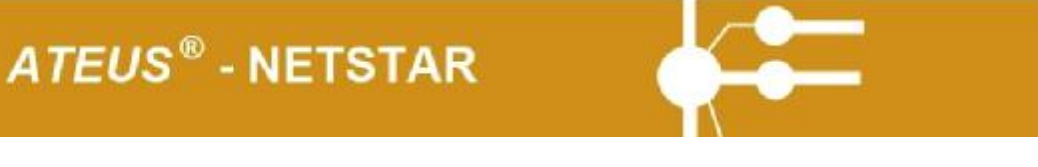

### **Modelová situace:**

### **Mobility Mob. Ext. ON/OFF**

Upravení stavu mobilního rozšíření probíhá v menu v položce Mob. Ext. ON/OFF(obr. 14). V případě, že uživatel zapne ME, budou všechny hovory směřující na jeho pobočkové číslo směrovány i na jeho mobilní telefon. V případě, že chce tento stav změnit zvolí možnost ME->OFF. Při nastavování Mob. Ext. On/Off je vytvořen hovor s primární PBX a tónovou volbou je zadán příkaz pro zapnutí nebo vypnutí ME. Pozor aplikace není schopna z ústředny získat informaci, zda je ME skutečně zapnuto nebo vypnuto, proto je nutné si ručně nejprve nastavit skutečný stav ME. U primární ústředny se Vám stav zapnutí a vypnutí ústředny zobrazuje v pravém rohu obrazovky na ikonce telefonu v případě, že je ME v aplikace nastaveno na ON, tak má displej ikonky telefonu modrou barvu.

Kódy tónové volby pro zapnutí a vypnutí funkce Mobility Extension můžete editovat v: *Menu->ON/OFF->Set ME ON/OFF-> ME Settings* 

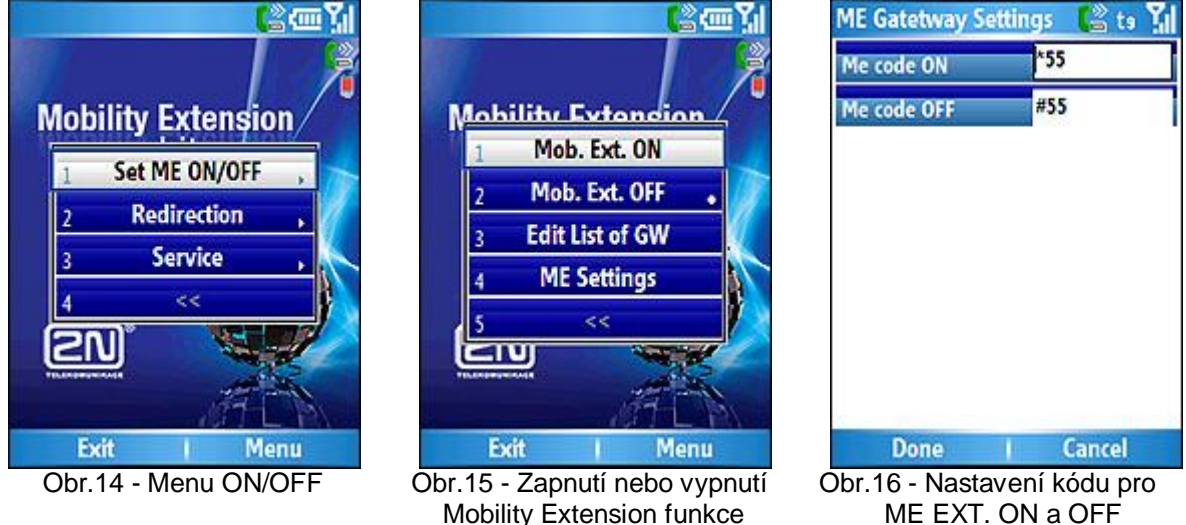

Mobility Extension funkce

**Výrobce : 2N TELEKOMUNIKACE a.s., Modřanská 621, 143 01 Praha 4** 

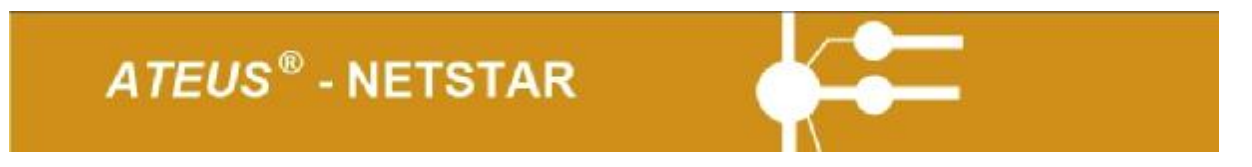

### **Aktivování/deaktivování přesměrování hovorů:**

V případě, že všechny odchozí hovory chcete volat klasickým způsobem mimo ústřednu, s výjimkou hovorů přímo na ústřednu je nutné deaktivovat přesměrování hovorů.

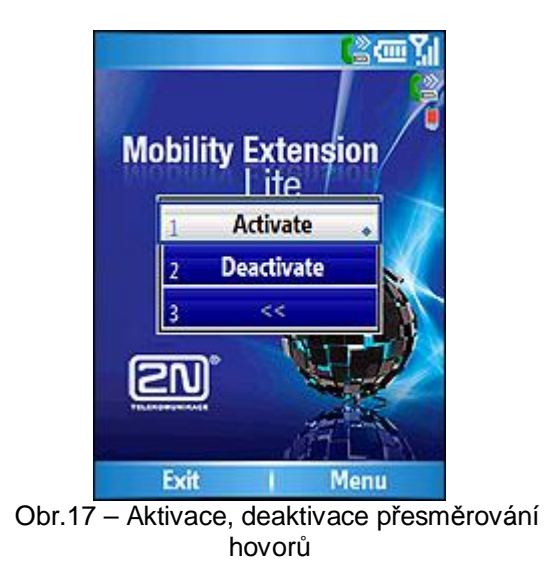

#### **Postup deaktivování přesměrování hovorů:**

- 1. V hlavním menu zvolíte *ON/OFF->Redirection-> Deactivate*
- 2. Stiskem středového tlačítka potvrdíte. Následovně dojde ke změně stavu přesměrování viz. Ikonky.
- Ikonka znázorňuje zapnutí jádra aplikace a směrování odchozích hovorů přes ústřednu.

Ikonka znázorňuje zapnutí jádra aplikace a vypnutí směrování odchozích hovorů přes ústřednu.

**Výrobce : 2N TELEKOMUNIKACE a.s., Modřanská 621, 143 01 Praha 4** 

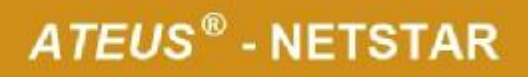

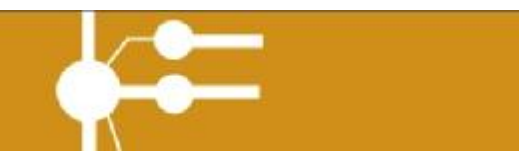

### **Funkce jádra**

V případě problému s během aplikace je možné provést Restart jádra, celého telefonu nebo zastavení jádra (pouze admin mód).

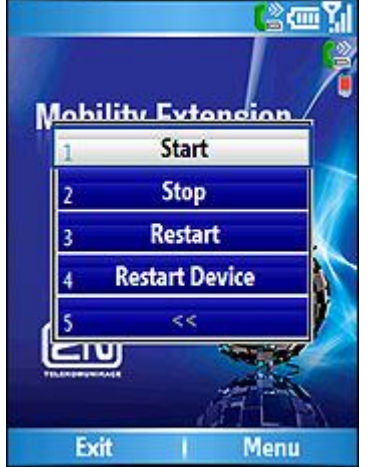

Obr.18 – Operace s jádrem aplikace.

### **Postup restartování jádra:**

- 1. V hlavním menu zvolíte *ON/OFF->Service->Restart*
- 2. Stiskem středového tlačítka potvrdíte. Následovně dojde ke změně stavu přesměrování viz. Ikonky.

**Výrobce : 2N TELEKOMUNIKACE a.s., Modřanská 621, 143 01 Praha 4** 

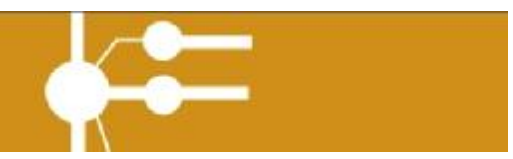

# **Registrace aplikace**

Aplikace je po instalaci v demo módu, který je časově omezen, pokud budete chtít aplikaci odblokovat pro plné použití je nutné zadat registrační klíč.

#### **Postup registrace:**

- 1. V hlavním menu zvolíte **Help***->Licence*
- 2. Stiskem středového tlačítka potvrdíte.
- 3. Následovně vyplníte Váš aktivační kód a zvolíte levé softwarové tlačítko "Done".
- 4. Proběhne registrace aplikace.

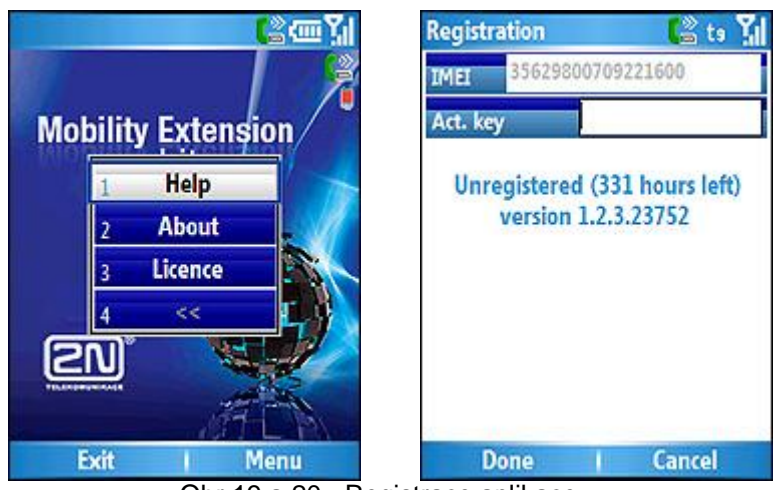

Obr.19 a 20 - Registrace aplikace

Pro získání registračního kódu kontaktujte: **[sales@2n.cz](mailto:sales@2n.cz)**

**Výrobce : 2N TELEKOMUNIKACE a.s., Modřanská 621, 143 01 Praha 4** 

# **ATEUS<sup>®</sup> - NETSTAR**

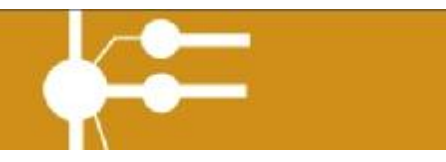

The manufacturer reserves the right to modify the product even in contradiction to the documentation presented in order to improve its qualities.

Use the product in compliance with the instructions for use and for the purposes it has been designed and manufactured for. When the service life of the product or its part is exhausted, please dispose of the product and its parts in conformity with the valid environmental regulations. ©2006 2N TELEKOMUNIKACE a.s.- Praha, MP 1303 v.2.2

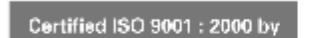

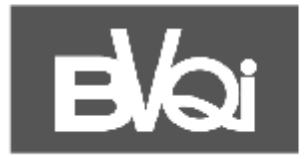

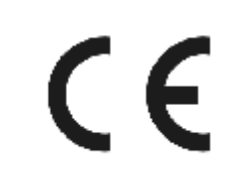

**Výrobce : 2N TELEKOMUNIKACE a.s., Modřanská 621, 143 01 Praha 4**